## *Updating Grades in the Grade Book*

Students will only be able to see their row of grades and nobody else's. To edit a grade, you can either click the hyperlinked student name to see that student's **Grade Book** entries, OR you can click on the **Actions Menu** link at the top of a column that you created (alphanumeric or numeric).

|         | <b>Enroll Members</b><br>Create Column ≚ |                                                                                                    |                                       |                 | <b>Import from Spreadsheet</b>   |                                        | <b>Reorder Columns</b>                                        |                 | Grade Book Options ≚                        |  |  |  |
|---------|------------------------------------------|----------------------------------------------------------------------------------------------------|---------------------------------------|-----------------|----------------------------------|----------------------------------------|---------------------------------------------------------------|-----------------|---------------------------------------------|--|--|--|
| Grades  | <b>Members</b>                           | <b>View All</b>                                                                                              | <b>Custom View</b>                    |                 | <b>SCORM Grades</b>              |                                        |                                                               |                 |                                             |  |  |  |
|         | <b>Last Name</b><br>Alphanumeric <>      | <b>First Name</b><br>$\leq$<br>Alphanumeric                                                                  | ≚<br><b>Numeric</b><br>(out of $10$ ) | <b>Homework</b> | <b>Homework</b><br>Y.<br>Numeric | <b>Homework</b><br>≚<br><b>Numeric</b> | $\leq$<br>Numeric                                             | <b>Homework</b> | <b>Homework</b><br>$\leq$<br><b>Numeric</b> |  |  |  |
|         | $\leq$ 8 Dog                             | Goofy                                                                                                    | --<br>-                               |                 |                                  | --<br>⋍                                | $- -$<br>-                                                    |                 | $\cdots$<br>-                               |  |  |  |
|         | $\leq$ $\otimes$ Dog                     | Pluto                                                                                                    | --<br>-                               |                 |                                  | --                                     | $-$                                                           |                 | $-$<br>-                                    |  |  |  |
| ≚       | Duck                                     | Donald                                                                                                    |                                       |                 |                                  |                                        | Select an individual student<br>record to edit a grade or use |                 | --<br>-                                     |  |  |  |
| -       | $\leq$ <b>@</b> Duck                     | Daisy                                                                                                    |                                       |                 |                                  |                                        |                                                               |                 | $- -$                                       |  |  |  |
|         | $\leq$ Mouse                             | Minnie                                                                                                    |                                       |                 | the column Action Menu link      |                                        |                                                               |                 | $\leftarrow$                                |  |  |  |
| V.<br>⊠ | <b>Send Mail</b>                         | 点 Export to Spreadsheet                                                                                      |                                       | 器               | to edit a grade.                 |                                        |                                                               |                 |                                             |  |  |  |
|         |                                          | (XX) - Indicates a grade that is partial or not complete<br>^XX - Indicates a grade that has been overridden |                                       |                 |                                  |                                        |                                                               |                 |                                             |  |  |  |

*Note: Columns that are associated with online quizzes (which are automatically graded) can be edited in the Grade Book.* 

## **Modify a single student's grade(s)**

**Step 1.**Click the **Teach** tab.

**Step 2.**Click the **Grade Book** button in the menu bar.

**Step 3.**Click a **student's name** and then select **Edit Member**.

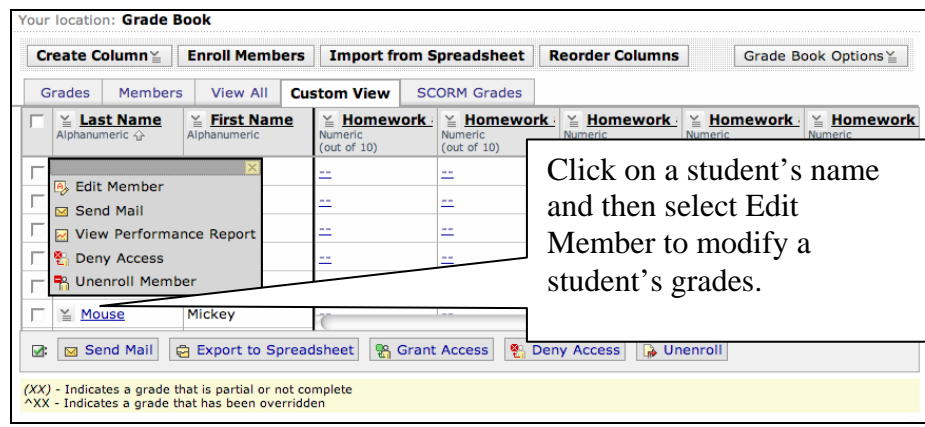

**Step 4.**Modify the grade(s) you wish to edit by modifying the text shown in the textboxes for the appropriate columns.

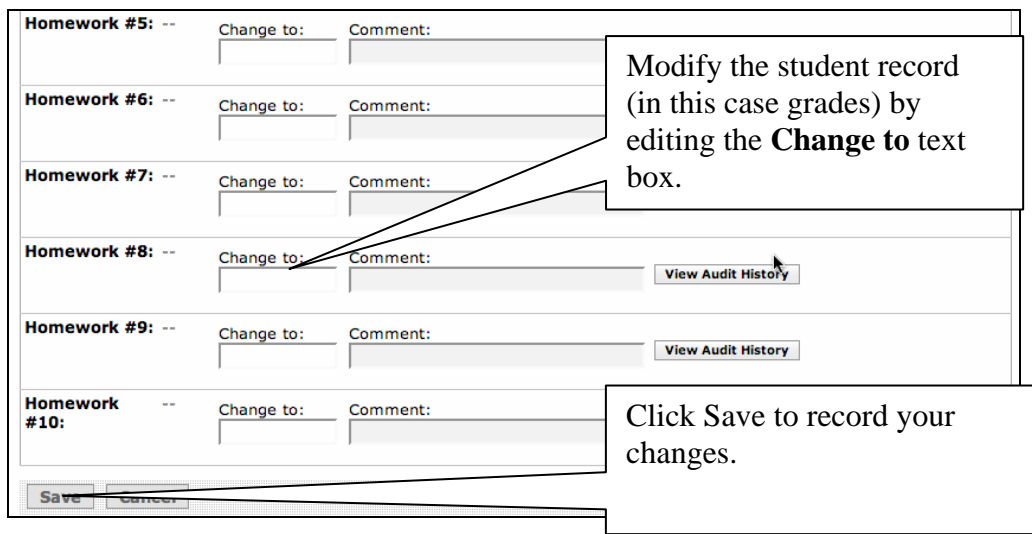

**Step 5.**Once the changes have been made, click **Save**. The **Grade book** will now reflect your changes.

## **Modify all students' grade(s)**

**Step 1.**Click the **Teach** tab.

**Step 2.**Click the **Grade Book** button in the menu bar.

**Step 3.**Click a **Column's** title and then select **Edit Values**.

**Step 4.**In the **Change to** field enter a value.

| Create Column ≚<br><b>Enroll Members</b> |                          |                        | <b>Import from Spreadsheet</b>    |       |                                      | <b>Reorder Columns</b> |                                   |                            | Grade Book Options ≚ |                                   |       |                                   |  |
|------------------------------------------|--------------------------|------------------------|-----------------------------------|-------|--------------------------------------|------------------------|-----------------------------------|----------------------------|----------------------|-----------------------------------|-------|-----------------------------------|--|
|                                          | Grades                   | Members                | <b>View All</b>                   |       | <b>Custom View</b>                   |                        | <b>SCORM Grades</b>               |                            |                      |                                   |       |                                   |  |
|                                          | Alphanumeric <>          | <b>Last Name</b>       | <b>First Name</b><br>Alphanumeric |       | <b>Homework</b><br>$\leq$<br>Numeric |                        | $\leq$ Homework<br><b>Numeric</b> | $\leq$ Homework<br>Numeric |                      | $\leq$ Homework<br><b>Numeric</b> |       | $\leq$ Homework<br><b>Numeric</b> |  |
|                                          | $\leq$ Dog<br>$\leq$ Dog |                        | Goofy                             |       | --                                   |                        | $\overline{\mathsf{x}}$           |                            |                      | --                                |       | $- -$                             |  |
|                                          |                          |                        | Pluto<br>Donald                   |       | ÷.<br>$\sim$ $-$<br>-                |                        | ↑ Sort Column<br>田 Hide Column    |                            |                      | $- -$<br>$\sim$ $-$<br>-          |       | $\sim$ $-$<br>$\sim$ $-$          |  |
| $\leq$ Duck                              |                          |                        |                                   |       |                                      |                        | <b>→ Edit Values</b>              |                            |                      |                                   |       |                                   |  |
|                                          | $\leq$ Duck              |                        | Daisy                             |       | ÷.                                   |                        | <b>x</b> Column Statistics        |                            |                      | $\sim$ $-$                        |       | $\sim$ $\sim$                     |  |
|                                          | $\leq$ Mouse             |                        | Minnie                            | 10.00 |                                      |                        | 9.00                              | 10.00                      |                      | 10.00                             |       | 10.00                             |  |
|                                          |                          | Mickey<br>$\leq$ Mouse |                                   |       | 0.00                                 |                        | 0.00<br>7.00                      |                            | 0.00                 |                                   | 10.00 | $+$                               |  |
| V.                                       |                          | ⊠ Send Mail            | e Export to Spreadsheet           |       |                                      |                        | <b>R</b> Grant Access             | <sup>4</sup> Deny Access   |                      | <b>Junenroll</b>                  |       |                                   |  |

**Step 5.**Click **Save** when are finished changing values.